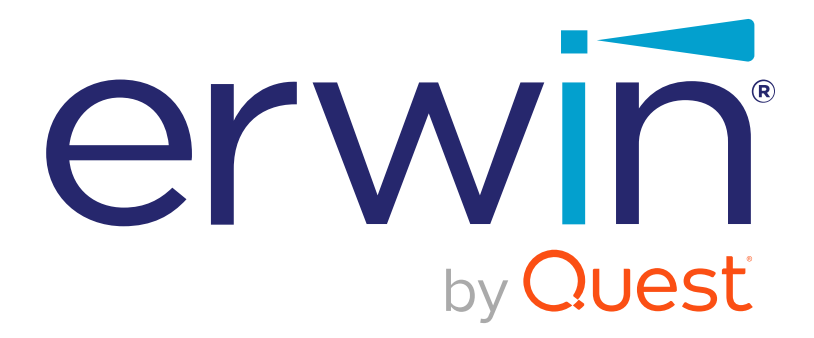

# **erwin DI Business User Portal**

# **Life Cycle Guide**

**Release v11.0**

### <span id="page-1-0"></span>**Legal Notices**

This Documentation, which includes embedded help systems and electronically distributed materials (hereinafter referred to as the Documentation), is for your informational purposes only and is subject to change or withdrawal by Quest Software, Inc and/or its affiliates at any time. This Documentation is proprietary information of Quest Software, Inc and/or its affiliates and may not be copied, transferred, reproduced, disclosed, modified or duplicated, in whole or in part, without the prior written consent of Quest Software, Inc and/or its affiliates

If you are a licensed user of the software product(s) addressed in the Documentation, you may print or otherwise make available a reasonable number of copies of the Documentation for internal use by you and your employees in connection with that software, provided that all Quest Software, Inc and/or its affiliates copyright notices and legends are affixed to each reproduced copy.

The right to print or otherwise make available copies of the Documentation is limited to the period during which the applicable license for such software remains in full force and effect. Should the license terminate for any reason, it is your responsibility to certify in writing to Quest Software, Inc and/or its affiliates that all copies and partial copies of the Documentation have been returned to Quest Software, Inc and/or its affiliates or destroyed.

TO THE EXTENT PERMITTED BY APPLICABLE LAW, QUEST SOFTWARE, INC. PROVIDES THIS DOCUMENTATION AS IS WITHOUT WARRANTY OF ANY KIND, INCLUDING WITHOUT LIMITATION, ANY IMPLIED WARRANTIES OF MERCHANTABILITY, FITNESS FOR A PARTICULAR PURPOSE, OR NONINFRINGEMENT. IN NO EVENT WILL QUEST SOFTWARE, INC. BE LIABLE TO YOU OR ANY THIRD PARTY FOR ANY LOSS OR DAMAGE, DIRECT OR INDIRECT, FROM THE USE OF THIS DOCUMENTATION, INCLUDING WITHOUT LIMITATION, LOST PROFITS, LOST INVESTMENT, BUSINESS INTERRUPTION, GOODWILL, OR LOST DATA, EVEN IF QUEST SOFTWARE, INC. IS EXPRESSLY ADVISED IN ADVANCE OF THE POSSIBILITY OF SUCH LOSS OR DAMAGE.

The use of any software product referenced in the Documentation is governed by the applicable license agreement and such license agreement is not modified in any way by the terms of this notice.

The manufacturer of this Documentation is Quest Software, Inc and/or its affiliates Provided with Restricted Rights. Use, duplication or disclosure by the United States Government is subject to the restrictions set forth in FAR Sections 12.212, 52.227-14, and 52.227-19(c)(1) - (2) and DFARS Section 252.227-7014(b)(3), as applicable, or their successors.

Copyright© 2021 Quest Software, Inc. and/or its affiliates All rights reserved. All trademarks, trade names, service marks, and logos referenced herein belong to their respective companies.

# **Contact erwin**

#### **Understanding your Support**

Review support [maintenance](https://support.quest.com/erwin-data-intelligence-suite/11.0) programs and offerings.

#### **Registering for Support**

Access the erwin [support](https://support.quest.com/erwin-data-intelligence-suite/11.0) site and click Sign in to register for product support.

#### **Accessing Technical Support**

For your convenience, erwin provides easy access to "One Stop" support for [erwin](https://support.quest.com/erwin-data-intelligence-suite/11.0) DI Business User [Portal](https://support.quest.com/erwin-data-intelligence-suite/11.0) (BUP), and includes the following:

- Online and telephone contact information for technical assistance and customer services
- Information about user communities and forums
- **Product and documentation downloads**
- **P** erwin Support policies and guidelines
- Other helpful resources appropriate for your product

For information about other erwin products, visit <http://erwin.com/>.

#### **Provide Feedback**

If you have comments or questions, or feedback about erwin product documentation, you can send a message to [distechpubs@erwin.com](mailto:distechpubs@erwin.com).

#### **erwin Data Modeler News and Events**

Visit [www.erwin.com](http://erwin.com/) to get up-to-date news, announcements, and events. View video demos and read up on customer success stories and articles by industry experts.

# <span id="page-4-0"></span>**Contents**

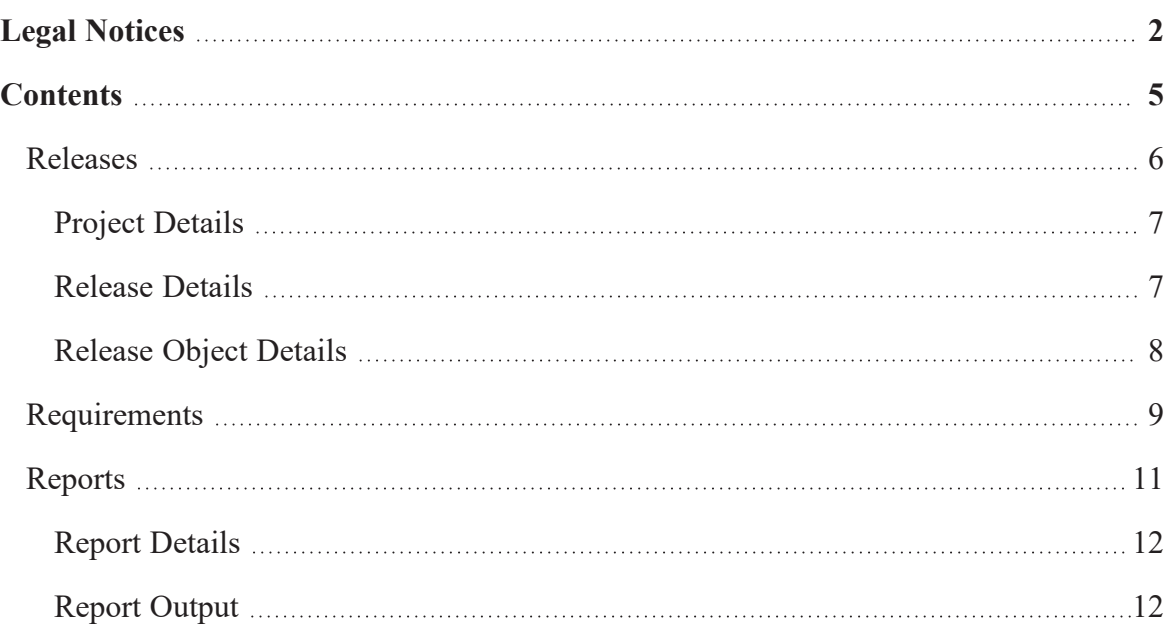

# <span id="page-5-0"></span>**Releases**

You can view release projects, release objects, and other relevant details for a release in a grid. Also, navigate across the grid using advanced filtering mechanisms to view the rows. You can further drill down to view project details, release details, and release object details.

To view the list of Release objects, on the application menu, click **Releases**.

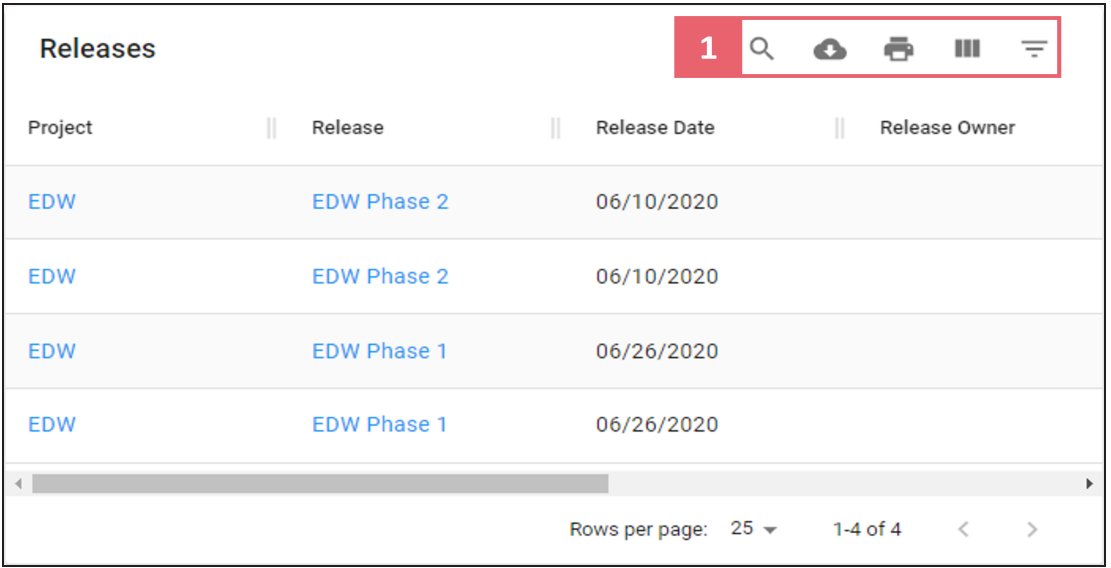

The Releases page appears. It displays a list of release objects in a grid.

Refer to the following table for descriptions of options under the Filter and Export section.

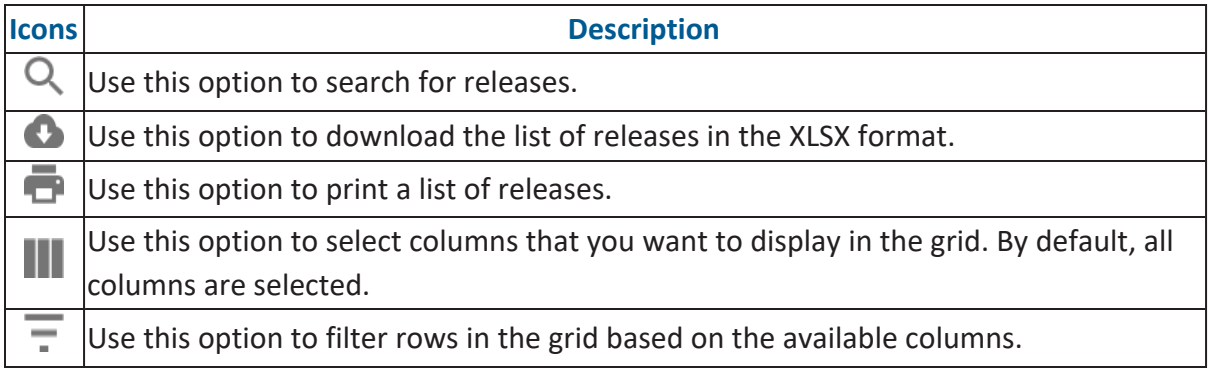

### <span id="page-6-0"></span>**Project Details**

You can view details of each project in the grid. The project details include project owner and number of release objects in the project.

To view project details, on the **Releases** page, click <Project\_Name>.

The Details tab appears. It displays the Project Details and Audit Details sections.

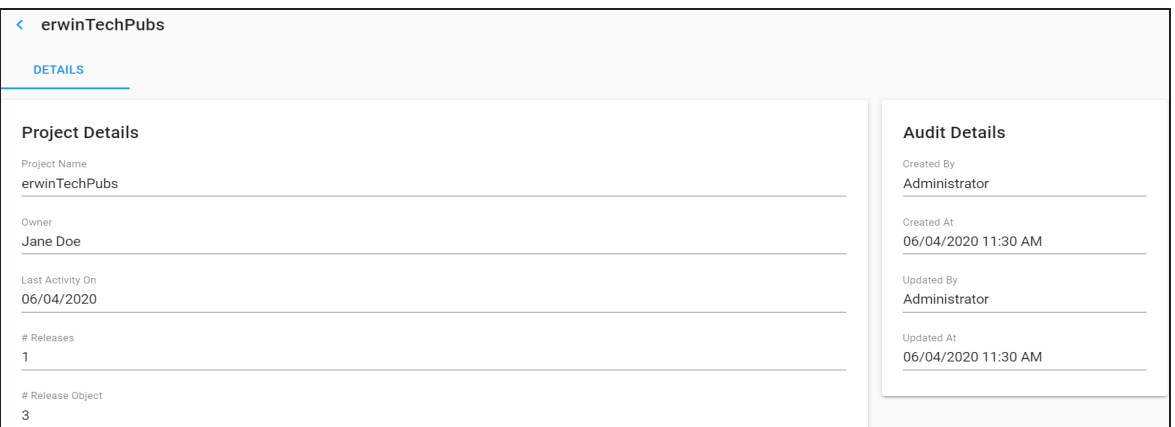

### <span id="page-6-1"></span>**Release Details**

You can view release details, such as release date, change control number, and release status.

To view release details, on the **Releases** page, click <Release Name>.

The Details tab appears. It displays the Release Details and Audit Details sections.

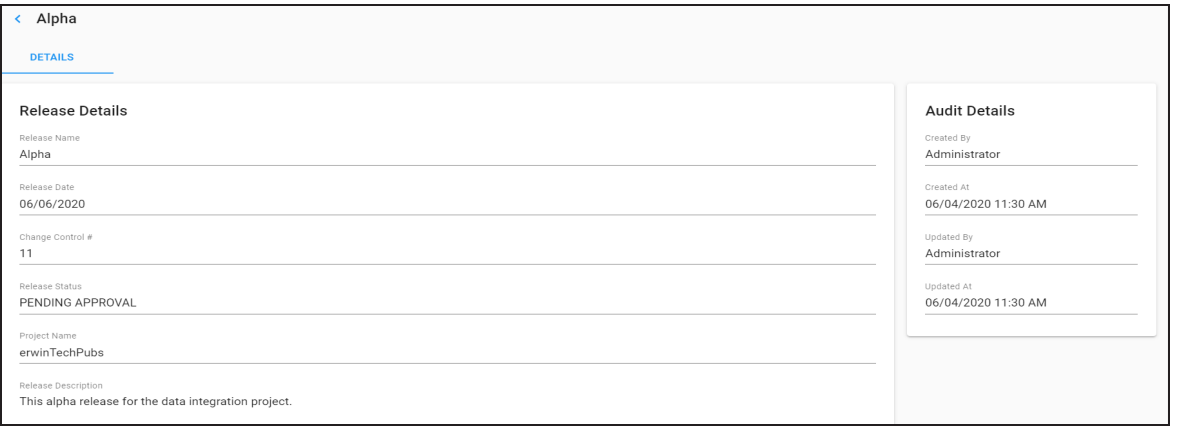

### <span id="page-7-0"></span>**Release Object Details**

You can view release object details, such as object type, object owner, and object status.

To view release object details, on the **Releases** page, click <Release\_Object\_Name>.

The Details tab appears. It displays Release Details and Audit Details sections.

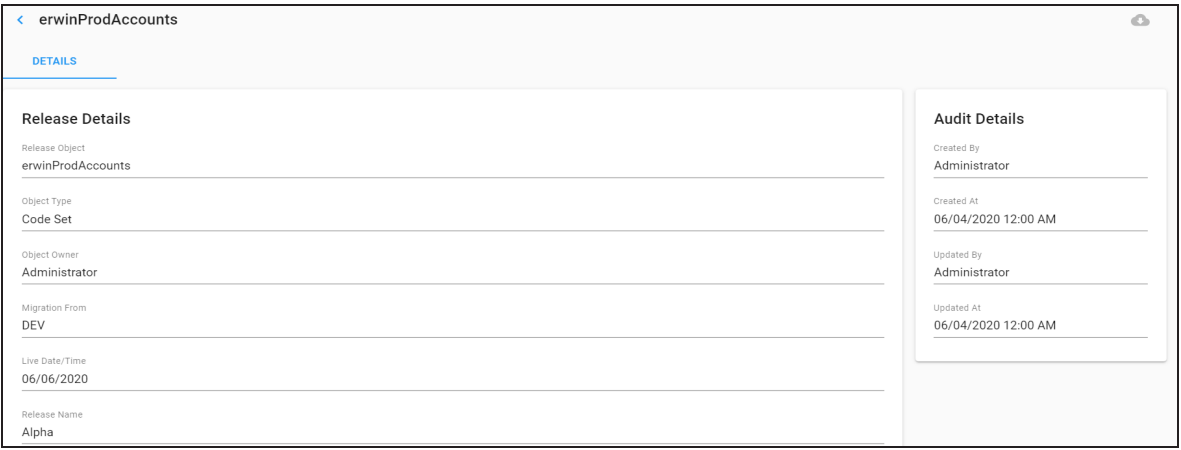

## <span id="page-8-0"></span>**Requirements**

You can view projects and specifications that are created to document requirements. The Requirements grid lists projects, specification documents, their owners, hierarchy, status, and so on.

To view the list of specifications, on the application menu, click **Requirements**.

The Requirements page appears. It displays a list of specifications in a grid.

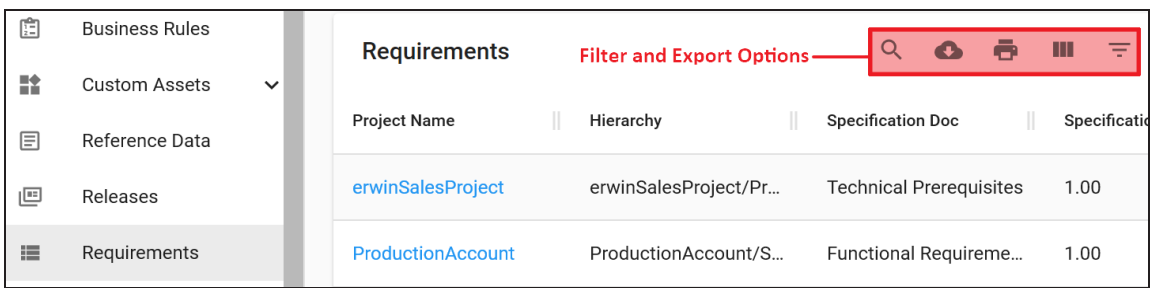

Refer to the following table for descriptions of options under the Filter and Export section.

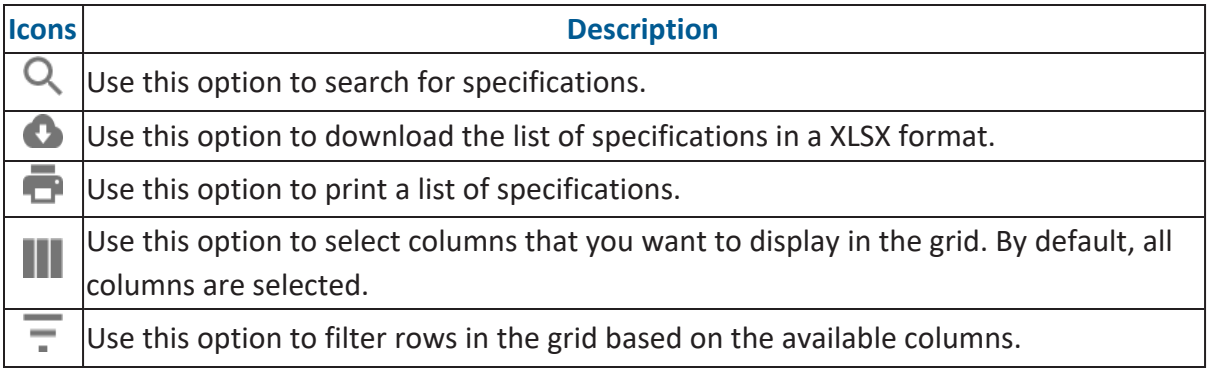

You can view specification details such as specification's owner and status.

To view specification details, on the **Requirements** page, click <Project\_Name>.

### **Technical Prerequisites**

#### **DETAILS**

### **Requirement Details**

Project

erwinSalesProject

Owner

janedoe

Status

Pending Review

## <span id="page-10-0"></span>**Reports**

You can view reports that are enabled and activate. You can also view the SQL query used to generate these reports and the output of the reports.

To view the Reports list, on the application menu, click **Reports**.

The Reports page appears. It displays a list of reports in a grid.

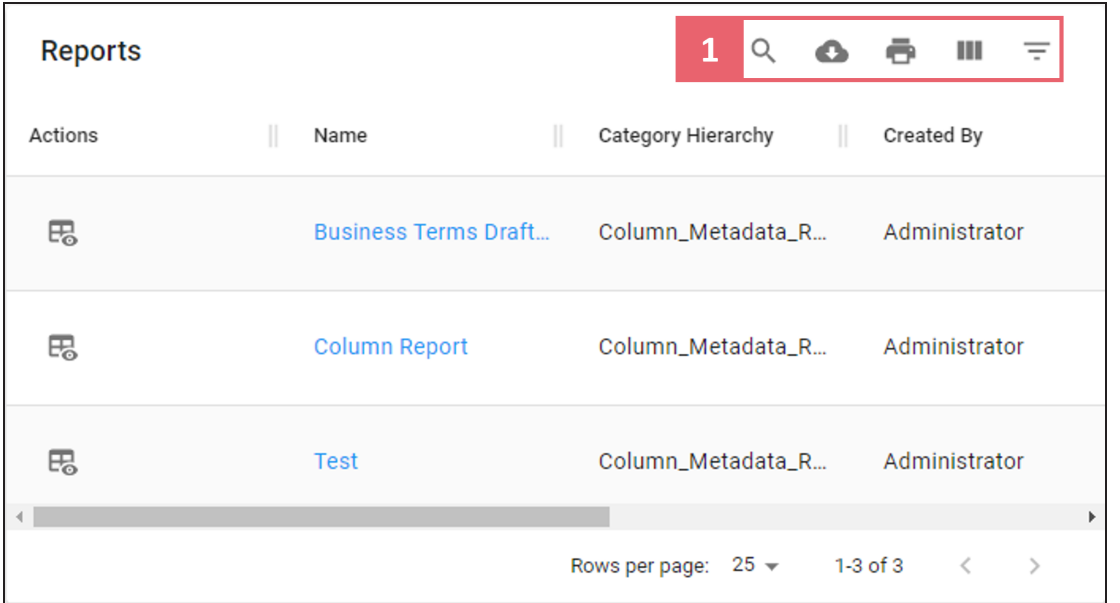

Refer to the following table for descriptions of options under the Filter and Export section.

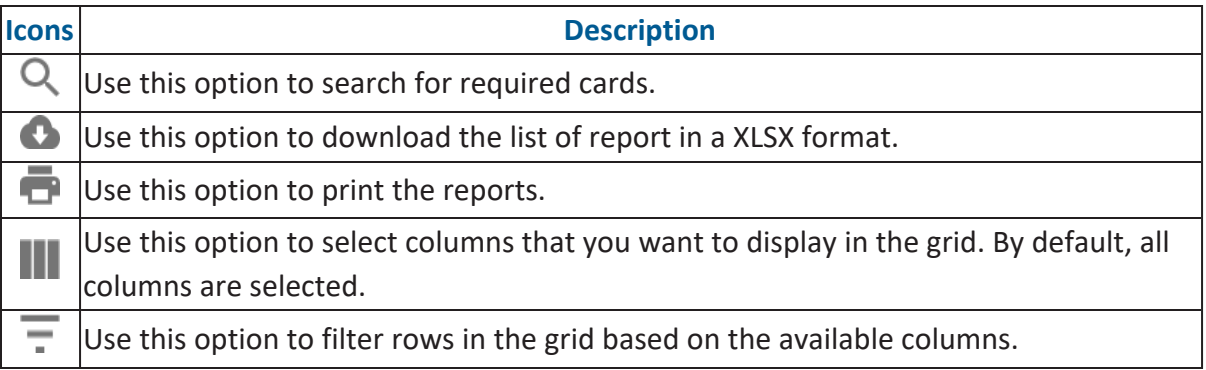

### <span id="page-11-0"></span>**Report Details**

You can view report details, such as report name, its description, and the SQL query used to generate the report.

To view report details, on the **Reports** page, click <Report\_Name>.

The **Report** pane appears on the right side of the page.

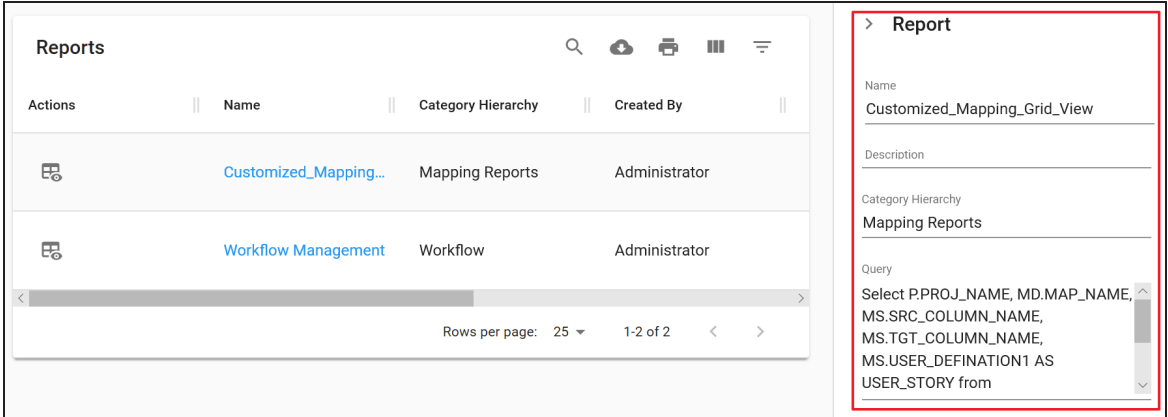

### <span id="page-11-1"></span>**Report Output**

You can view the report output in the grid and chart view.

To view the report outputs, on the **Reports** page, click  $\mathbb{F}_{\delta}$ .

By default, report output appears in a grid view.

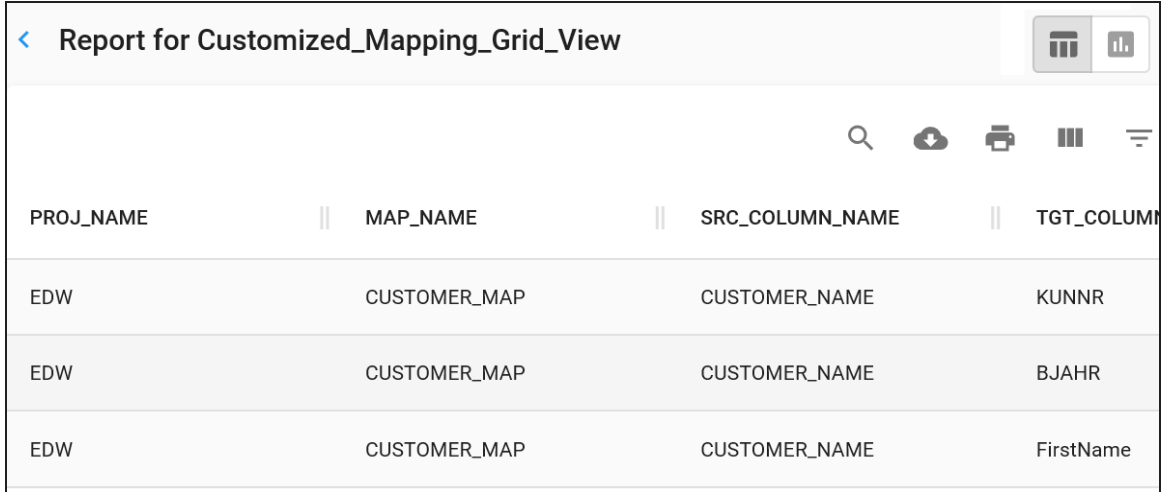

To view the report output in the chart view, click  $\mathbf{1}$ .